# **brother**

**Før du kan bruge DCP'en, skal du opsætte hardwaren og installere driveren. Læs "Installationsanvisningen", og følg de enkle instruktioner for at få hjælp til at starte opsætningen og installationen af driveren og softwaren.**

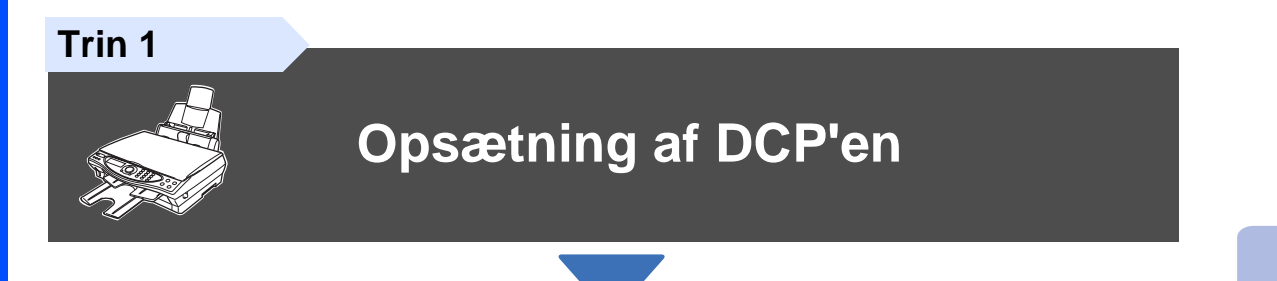

**Trin 2**

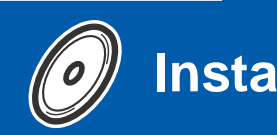

# **[Installation af driveren og softwaren](#page-11-0)**

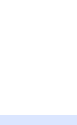

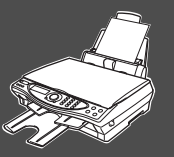

### **Opsætningen er udført!**

Den nyeste driver og den bedste løsning på dit problem eller spørgsmål finder du ved at gå til Brother Solutions Center direkte fra driveren eller ved at gå til **<http://solutions.brother.com>** Anbring denne "Hurtig installationsanvisning", Brugeranvisning og den medfølgende CD-ROM på et passende sted, så du altid har dem ved hånden.

Installation af driveren og softwaren

Installation af driveren og softwaren

# ■**Godt i gang**

### **Pakkeliste**

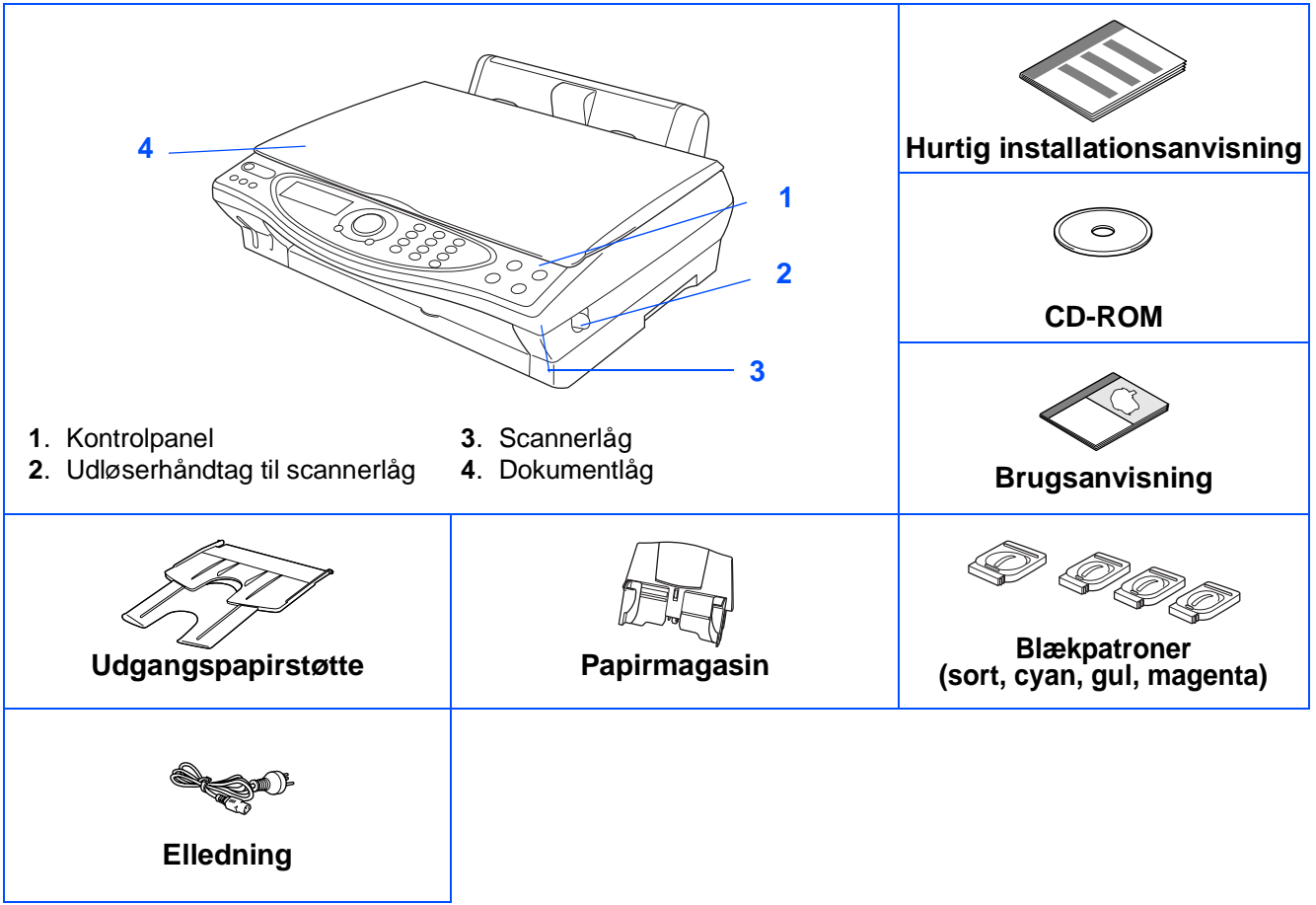

Komponenterne kan variere fra det ene land til det andet. Gem al emballage og kassen.

■ Du skal bruge det relevante USB-kabel.

- Grænsefladekablet er ikke standardtilbehør. Køb det relevante USB-grænsefladekabel.
- Brug kun et USB-grænsefladekabel med en længde på maksimalt 2 m.

### **Kontrolpanel**

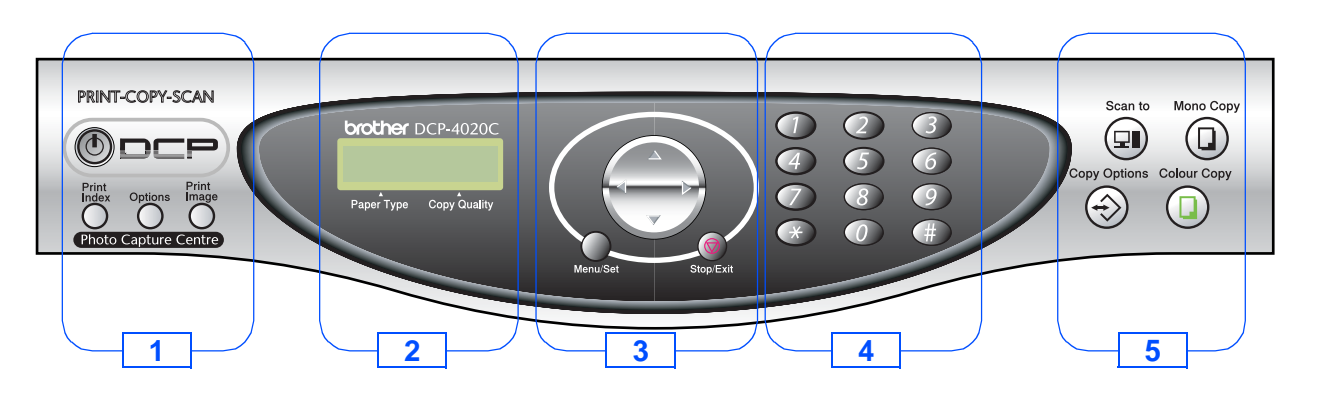

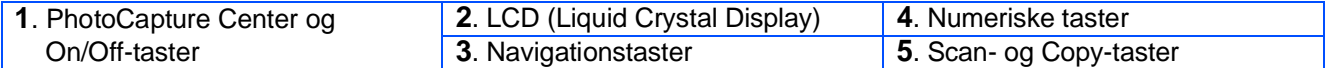

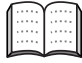

Du kan finde yderligere oplysninger i Kapitel 1 "DCP-4020C-kontrolpaneloversigt" i brugsanvisningen.

#### **[Opsætning af DCP'en](#page-3-4) Trin 1**

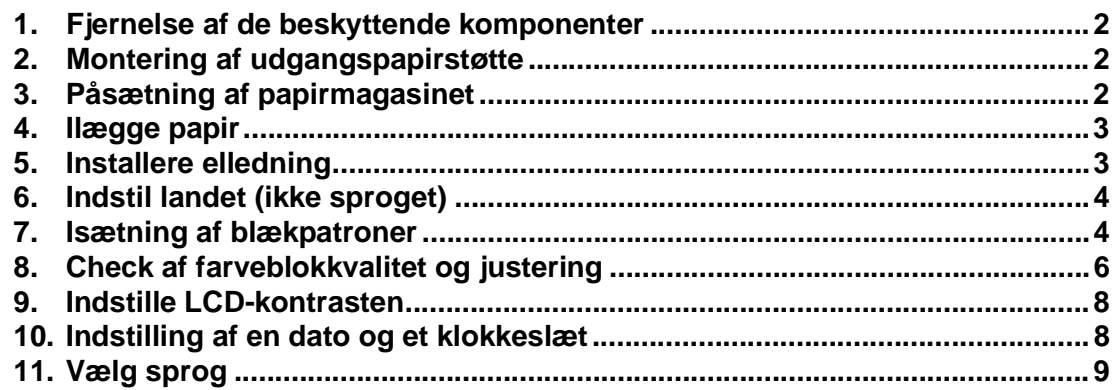

#### **Trin 2**

### **[Installation af driveren og softwaren](#page-11-2)**

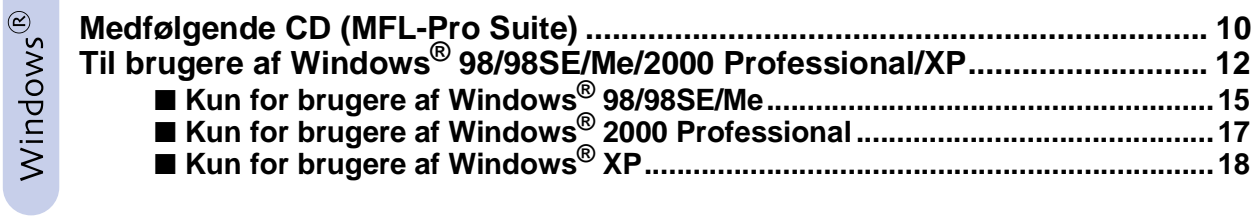

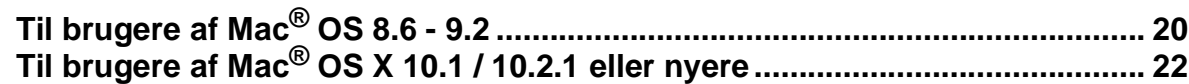

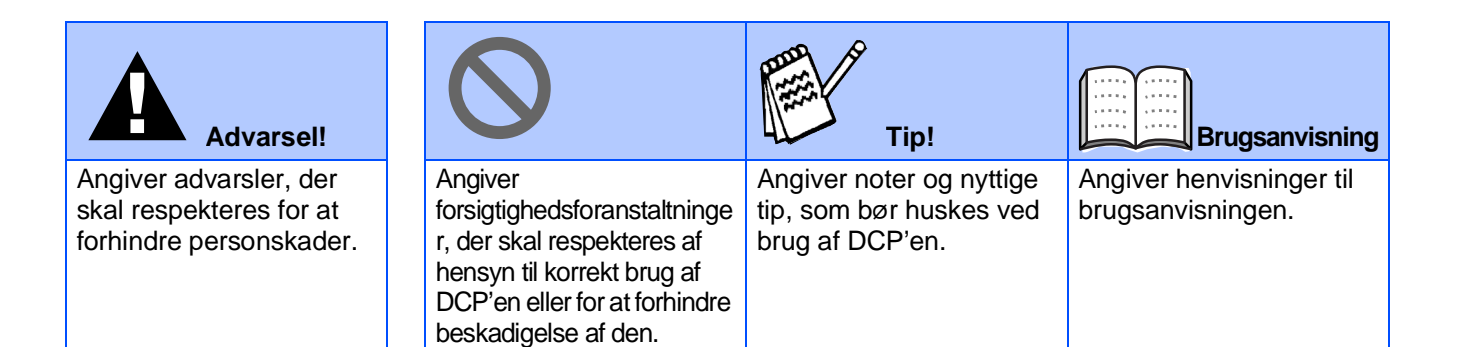

#### <span id="page-3-4"></span><span id="page-3-0"></span>**Opsætning af DCP'en Trin 1**

<span id="page-3-3"></span><span id="page-3-2"></span><span id="page-3-1"></span>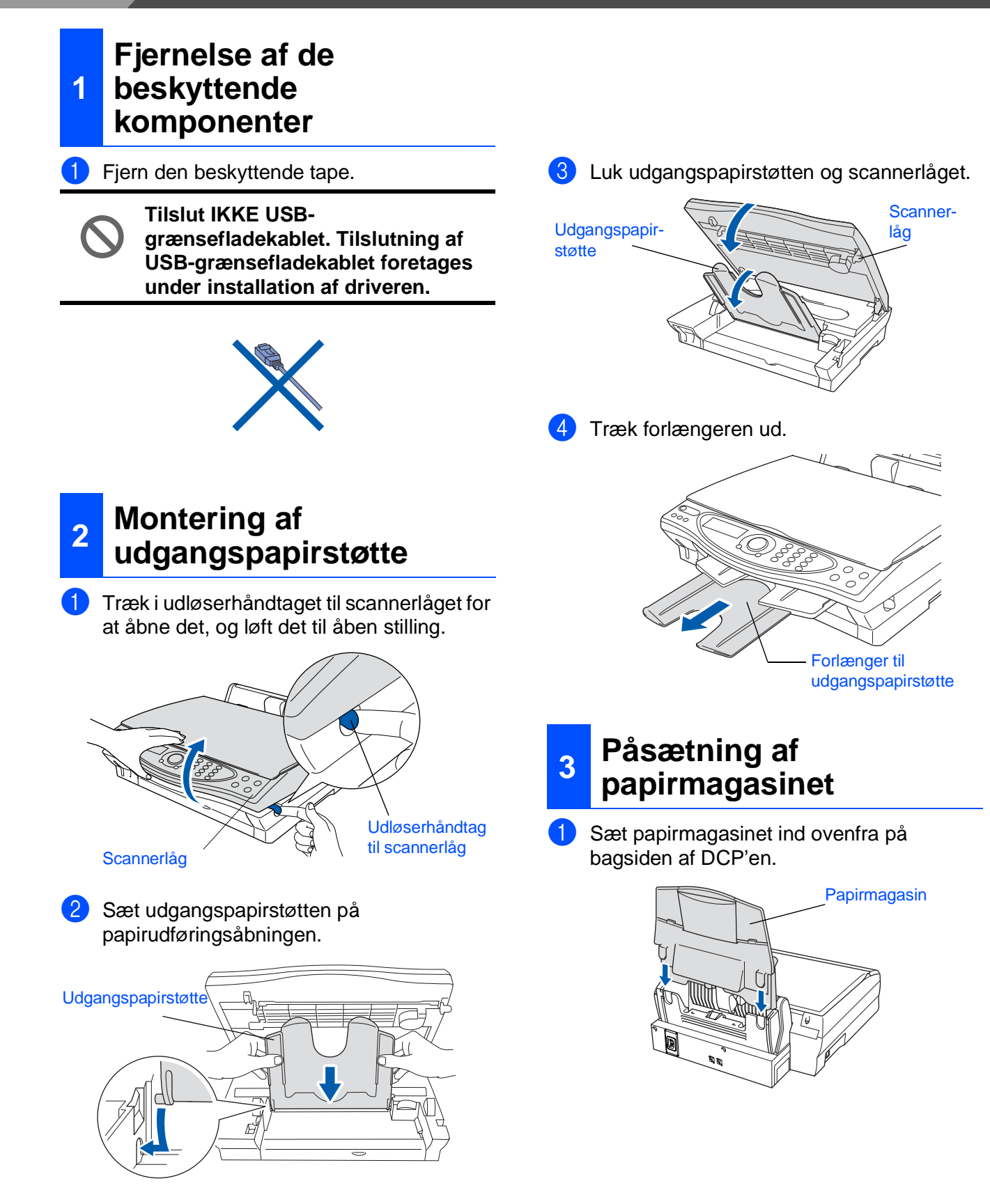

### <span id="page-4-0"></span>**<sup>4</sup> Ilægge papir**

Du kan ilægge op til 100 ark 80 g/m2 papir. Du kan finde yderligere oplysninger i Kapitel 2 "Papirkapaciteten i papirmagasinet" i brugsanvisningen.

**1** Luft papirstakken godt for at undgå papirstop og fremføringsfejl.

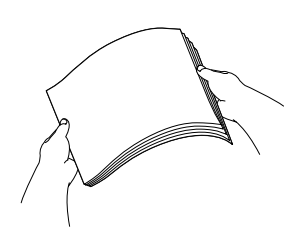

**2** Fold papirstøtten ud, tryk på den og lad den glide på plads, så den passer til papirbredden.

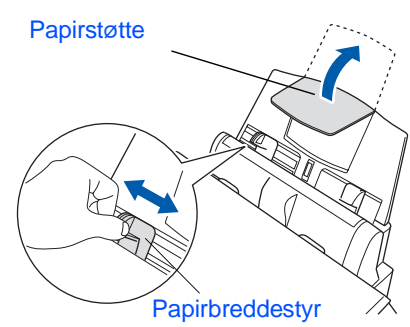

**3** Sæt forsigtigt papiret i. Sørg for, at udskrivningssiden vender mod dig selv, og at papiret er under maksimummærket.

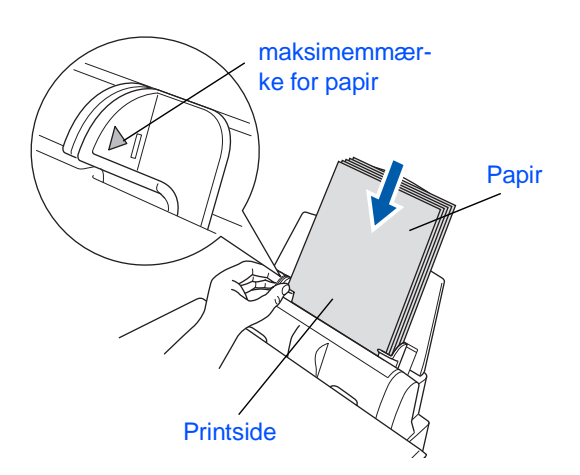

## <span id="page-4-1"></span>**<sup>5</sup> Installere elledning**

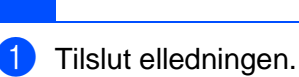

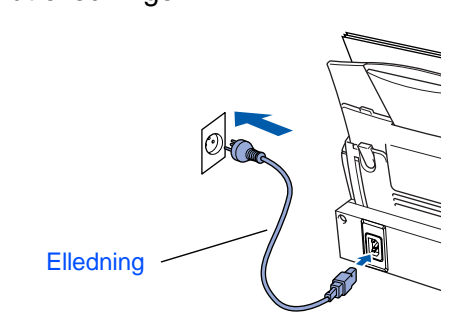

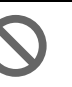

**Tilslut ikke USB-grænsefladekablet endnu.**

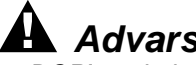

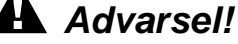

■ DCP'en skal være forsynet med et jordforbundet stik.

### **Opsætning af DCP'en Trin 1**

<span id="page-5-1"></span><span id="page-5-0"></span>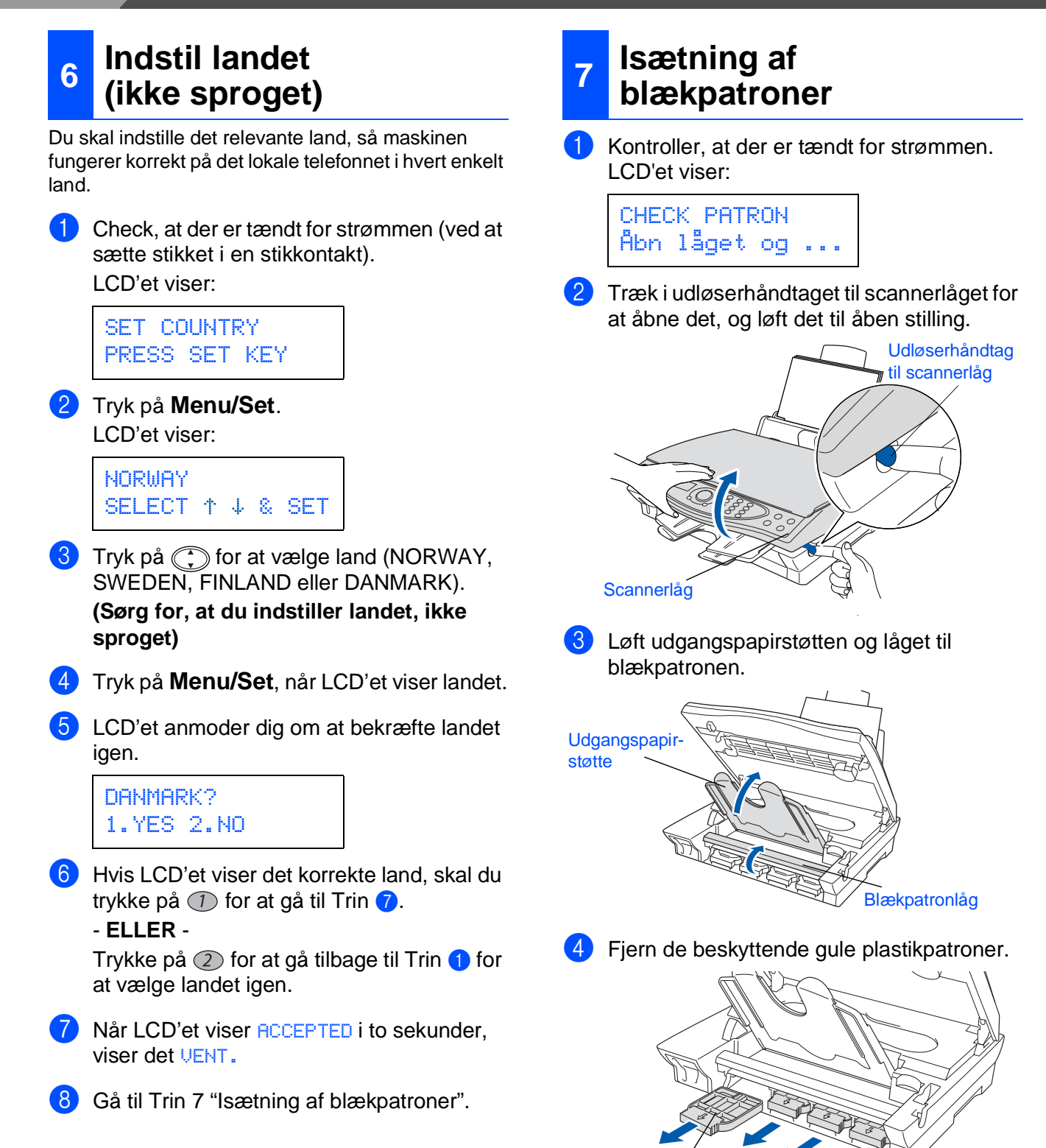

De beskyttende gule plastikpatroner må ikke kasseres. Du får brug for dem, hvis du senere skal transportere maskinen.

Beskyttende patron

4

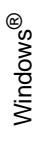

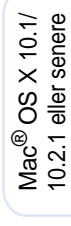

5 Sæt blækpatronerne i åbningen til hver farve, indtil den klikker på plads. Træk ikke filmen af patronen.

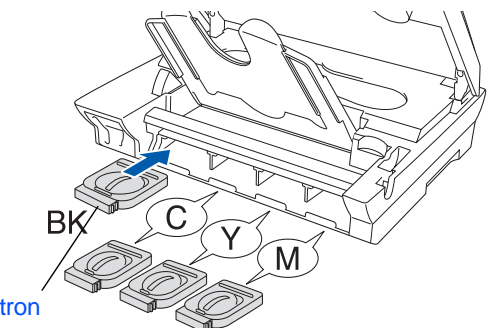

Blækpatron

6 Luk blækpatronlåget, udgangspapirstøtten og scannerlåget. Når DCP'en installeres første gang, forbereder maskinen det enestående Brother blækrørssystem til brug for første gang. Denne proces forekommer kun én gang, nemlig første gang blækpatronerne installeres. Klargøringsprocessen kan vare op til fire minutter.

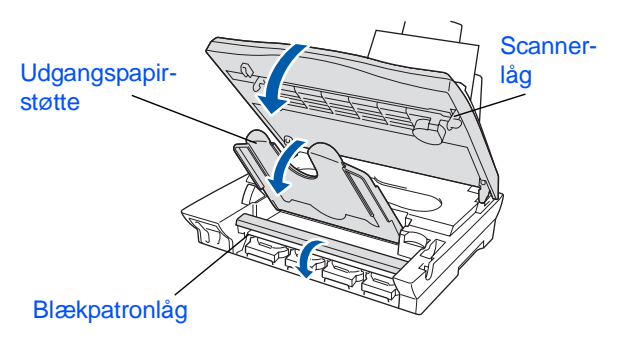

#### LCD'et viser:

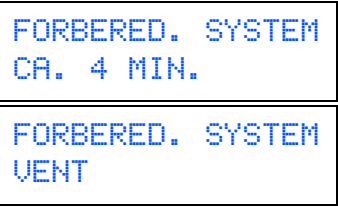

- 
- **Fjern IKKE blækpatronerne, hvis du ikke behøver at udskifte dem. Hvis du gør dette, kan blækmængden blive reduceret, og DCP'en ved da ikke, hvor meget blæk der er tilbage i patronen.**
- **Ryst IKKE blækpatronerne. Hvis du får blæk på kroppen eller på tøjet, skal du straks vaske med sæbe eller vaskemiddel.**
	- **Brother-multifunktionsmaskiner er designet til at arbejde med blæk efter særlige specifikationer og give en optimal ydelse med ægte Brother-blækpatroner. Brother kan ikke garantere denne optimale ydelse, hvis der anvendes blæk eller blækpatroner med andre specifikationer. Brother kan derfor ikke anbefale brug af andre patroner end ægte Brother-patroner med blæk fra andre kilder. Hvis der opstår skader på printhovedet eller andre dele af maskinen som følge af anvendelse af andre end ægte Brother-produkter på grund af inkompatibilitet eller disse produkters manglende egnethed til denne maskine, vil ingen reparationer som følge heraf være dækket af garantien.**
	- **Isæt og fjern IKKE patronerne gentagne gange. Hvis du gør dette, kan der sive blæk ud af patronen.**

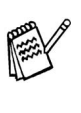

Hvis du blander farverne ved installation af en blækpatron på den forkerte farveposition, skal du rense printhovedet ved at køre flere rensningscyklusser, når du har korrigeret installationen. (Du kan finde yderligere oplysninger i Kapitel 15 "Rensning af printhovedet" i brugsanvisningen).

#### **Opsætning af DCP'en Trin 1**

#### <span id="page-7-0"></span>**8 Check af farveblokkvalitet og justering**

1 Når rensningscyklussen er afsluttet, viser LCD'et:

> SÆT PAPIR OG TRYK COLOR COPY

- 2 Kontroller, at papiret er lagt i papirmagasinet. Tryk på tasten **Colour Copy**.
- 3 DCP'en begynder at udskrive UDSKRIFTSKVALITET, TESTARK (kun under den første installation af blækpatron).

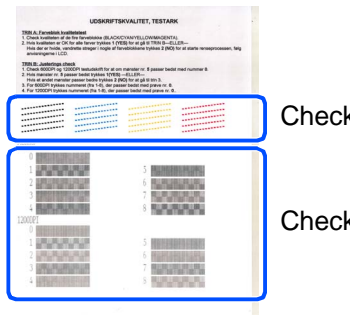

Check i **Trin A**

Check i **Trin B**

#### **Trin A: Kvalitetstest af farveblok**

<sup>1</sup> LCD'et viser:

ER TRIN "A" OK? 1.JA 2.NEJ

Check kvaliteten af de fire farveblokke, der er er dannet af de korte linjer udskrevet på arket.

(BLACK/CYAN/YELLOW/MAGENTA)

2 Hvis alle linjer er klare og tydelige, skal du trykke på tasten  $\mathcal{D}$  på opkaldstastaturet for at gå til **TRIN B: Justeringscheck**. - ELLER -

Hvis der forekommer manglende korte linjer, skal du trykke på tasten 2 på opkaldstastaturet og fortsætte med 3.

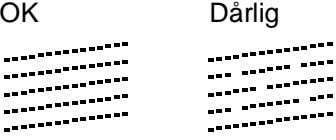

3 LCD'et spørger dig, om udskriftskvaliteten er OK for hver farve. Tryk på tasten  $\bigcirc$  eller tasten ② på opkaldstastaturet.

.........<br>...

---<br>--------

SORT OK? 1.JA 2.NEJ

Når du har valgt tasten  $(1)$  (JA) eller tasten (NEJ) for hver farve, viser LCD'et:

START RENSNING? 1.JA 2.NEJ

Tryk på tasten (1) (JA), hvorefter DCP'en begynder på rensningen af farverne.

Tryk på tasten **Colour Copy**, når rensningen er færdig. DCP'en starter udskrivning af UDSKRIFTSKVALITETSARKET igen og går tilbage til det første trin i TRIN A.

### **Trin B: Justeringscheck**

#### <sup>1</sup> LCD'et viser:

ER TRIN "B" OK? 1.JA 2.NEJ

Kontroller 600 dpi- og 1200 dpitestudskriften for at se, om **Nr. 5** svarer bedst til prøven, der var OK (**Nr. 0**). Tryk på tasten (1), hvis **Nr. 5** svarer til den.

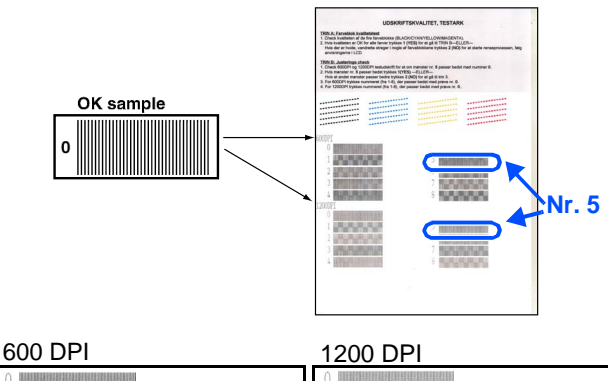

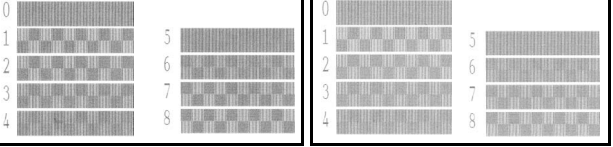

Hvis en testudskrift med et andet nummer svarer bedre til enten 600 dpi eller 1200 dpi, skal du trykke på tasten 2 for at vælge NEJ og gå til 2.

2 For 600 dpi skal du vælge det nummer fra 1 til 8, som passer bedst til prøven **Nr. 0**, og derefter indtaste det ved hjælp af opkaldstastaturet.

> 600DPI JUSTERING VÆLGE BEDSTE#

<sup>3</sup> For 1200 dpi skal du indtaste det nummer fra 1 til 8, som passer bedst til prøven **Nr. 0** .

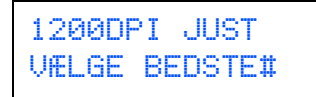

Kvalitetschecket er nu færdigt.

### **Opsætning af DCP'en Trin 1**

<span id="page-9-1"></span><span id="page-9-0"></span>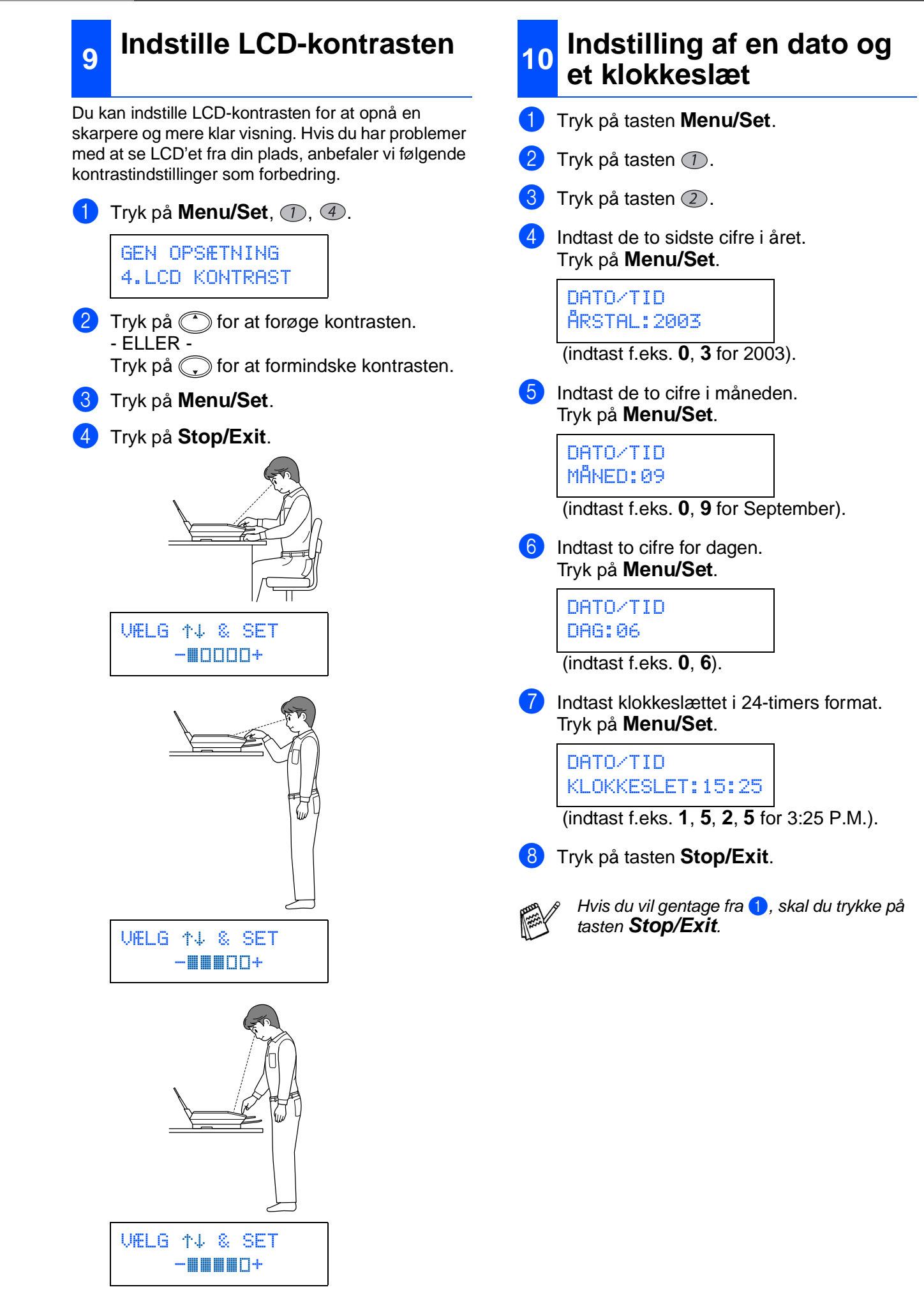

<span id="page-10-1"></span><span id="page-10-0"></span>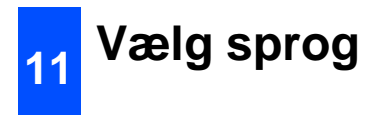

Du kan ændre sprog på LCD'et til Norsk, Svensk, Dansk, Finsk.

1 Tryk på Menu/Set,  $\textcircled{1}$ ,  $\textcircled{2}$ .

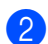

2 Tryk på  $\binom{2}{k}$  for at vælge sprog og tryk på **Menu/Set**.

> **[Gå til side 11](#page-12-0) for at installere driveren.**

### <span id="page-11-1"></span>**Medfølgende CD (MFL-Pro Suite)**

<span id="page-11-2"></span><span id="page-11-0"></span>Du kan finde en række forskellige oplysninger på CD'en.

### Windows®

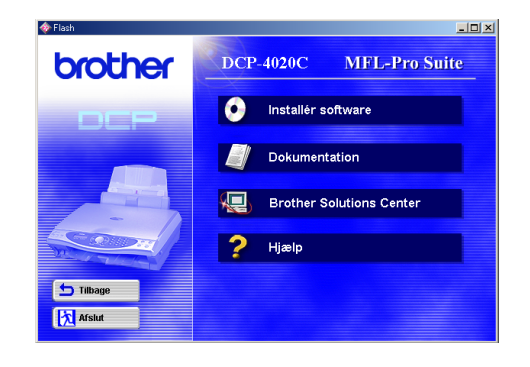

## Macintosh $\mathbb{R}$

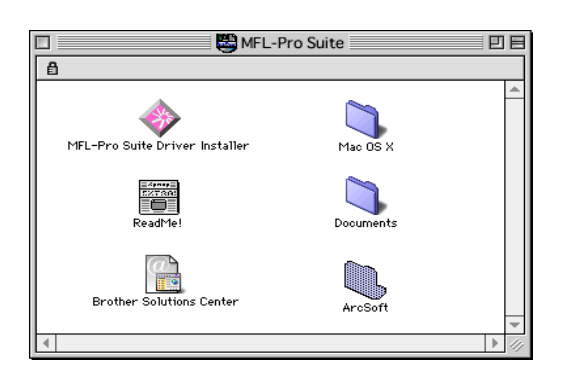

#### **Installér software**

Du kan installere printeren, scannerdrivere og forskellige hjælpeprogrammer, inkl. PaperPort®, TextBridge<sup>®</sup> og PhotoPrinter<sup>®</sup> 4.

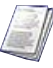

#### **Dokumentation**

Få vist brugsanvisningen og anden dokumentation i PDF-format. (Fremvisningsprogram inkluderet)

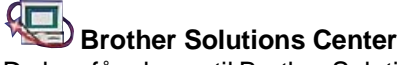

Du kan få adgang til Brother Solutions Center, som er et websted, der indeholder information om dit Brother produkt inkl. Ofte stillede spørgsmål (FAQs), brugsanvisninger, driveropdateringer og tip til brug af maskinen.

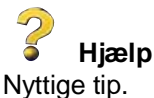

#### **MFL-Pro Suite Driver Installer**

Du kan installere printer- og scannerdrivere til OS 8.6 - 9.2.

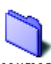

### **Documents Dokumenter**

Få vist brugsanvisningen og anden dokumentation i PDF-format.

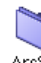

#### **ArcSoft** PhotoPrinter<sup>®</sup> 4

Arcsoft PhotoPrinter<sup>®</sup> 4 softwaren er beregnet til redigering og udskrivning af dine billeder inkl. skabeloner som hjælp til udskrivning af flere billeder og til at beskære, dreje og tilføje specielle effekter til dit billede.

**Mac OS X (kun til Native Mac OS X 10.1/ 10.2.1)**

Du kan installere printer- og scannerdriveren til Mac OS X.

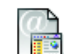

#### **Brother Solutions Center**

Du kan få adgang til Brother Solutions Center, som er et websted, der indeholder information om dit Brother produkt inkl. Ofte stillede spørgsmål (FAQs),

brugsanvisninger, driveropdateringer og tip til brug af maskinen.

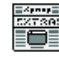

#### **ReadMe!**

Du kan få vigtig information og fejlfindingstip.

<span id="page-12-0"></span>Følg instruktionerne på denne side til dit operativsystem.

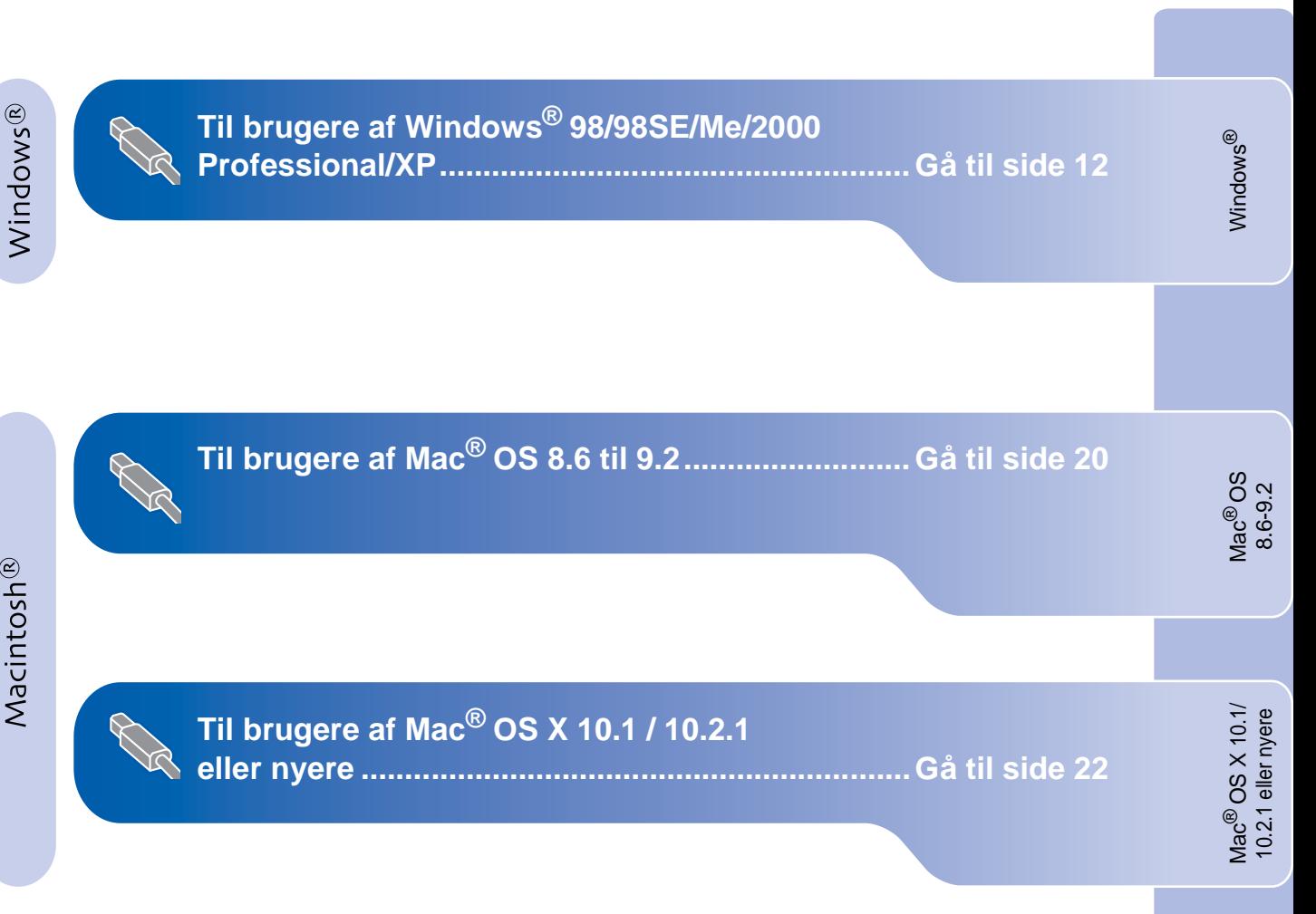

### <span id="page-13-2"></span><span id="page-13-1"></span><span id="page-13-0"></span>**Til brugere af Windows® 98/98SE/Me/2000 Professional/XP**

#### **Sørg for, at du har udført instruktionerne fra Trin 1 ["Opsætning af DCP'](#page-3-4)en" på si[de 2 t](#page-3-4)[il 9.](#page-10-1)**

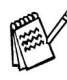

Hvis der vises en fejlmeddelelse under installationen, eller hvis du tidligere har installeret MFL-Pro Suite, skal du først fjerne installationen. I menuen **Start** skal du vælge **Programmer, Brother, Brother MFL-Pro Suite, Uninstall** og derefter følge instruktionerne på skærmen.

#### **Hvis du bruger Windows® 2000 Professional**

For at få adgang til funktionerne i PhotoCapture Centre™ fra din computer kan det være nødvendigt at installere en opdatering af Windows<sup>®</sup> 2000 først.

Installer opdateringen til Windows® 2000 fra installationsprogrammet til MFL-Pro Suite. Du kan installere den ved at følge nedenstående trin:

- 1. Følg installationstrinnene fra  $\bigcirc$  til  $\bigcirc$ .
- 2. Klik på **OK** for at starte installationen af opdateringen.
- 3. Klik på **OK** for at genstarte computeren.
- 4. Når computeren genstartes, fortsætter installationen automatisk.

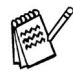

Hvis installationen ikke fortsætter automatisk, skal du åbne installationsmenuen i MFL-Pro Suite igen ved at dobbeltklikke på programmet **setup.exe** i rodmappen på Brother CD-ROM'en og fortsætte fra Trin 4 for at installere MFL-Pro Suite.

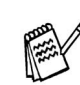

Check, at der ikke er installeret mediekort i mediedrevet i DCP'en.

1 Tag elledningen ud af stikkontakten, og afbryd forbindelsen mellem DCP'en og computeren, hvis du allerede har forbundet dem med et USB-grænsefladekabel.

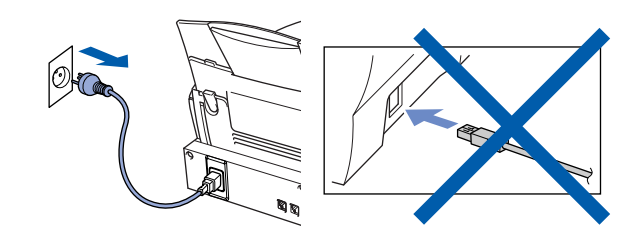

- 2 Tænd computeren. (Med Windows® 2000 Professional/XP skal du logge på som administrator).
- **3** Sæt den medfølgende CD i CD-ROM-drevet.

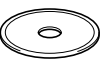

- 4 Klik på dit sprog.
- 5 Cd-rom-hovedmenuen vises. Klik på **Installér software**.

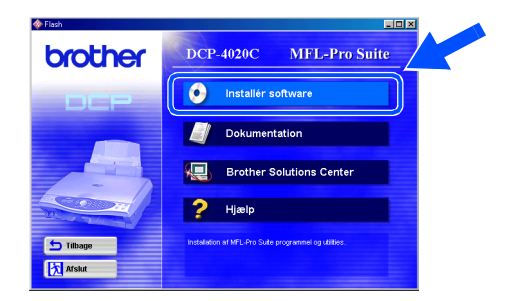

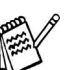

Hvis dette vindue ikke vises, skal du bruge Windows® Stifinder til at køre programmet **setup.exe** fra rodmappen på Brother CD-ROM'en.

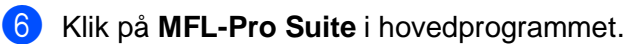

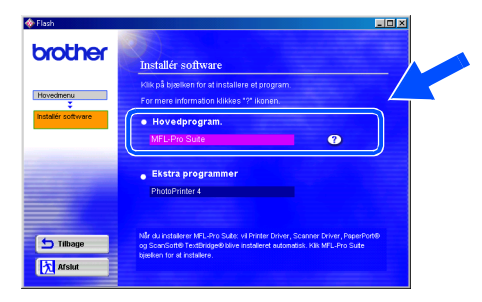

MFL-Pro Suite indeholder printerdriver, scannerdriver, ScanSoft® PaperPort®, ScanSoft® TextBridge<sup>®</sup> og True Type-skrifttyper. PaperPort® er et dokumenthåndteringsprogram til visning af indscannede dokumenter. ScanSoft® TextBridge<sup>®</sup>, der er integreret i PaperPort<sup>®</sup>, er et OCR-program, som konverterer et billede til tekst og sætter det ind i dit standard tekstbehandlingsprogram.

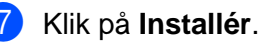

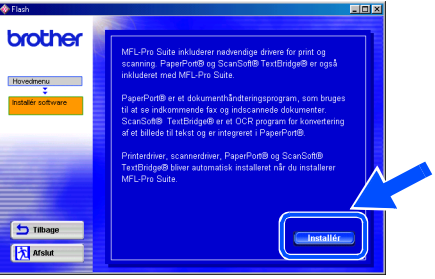

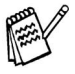

Hvis du får vist følgende skærmbillede, skal du klikke på **OK** for at installere opdateringerne til Windows®. Når opdateringerne er installeret, genstartes computeren og fortsætter installationen automatisk.

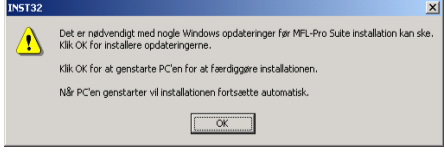

Hvis installationen ikke fortsætter automatisk, skal du åbne installationsmenuen igen ved at dobbeltklikke på programmet **setup.exe** på Brother CD-ROM'en og fortsætte fra Trin 4. 8 Når vinduet PaperPort<sup>®</sup> 8.0 SE Setup vises, skal du klikke på **Næste**.

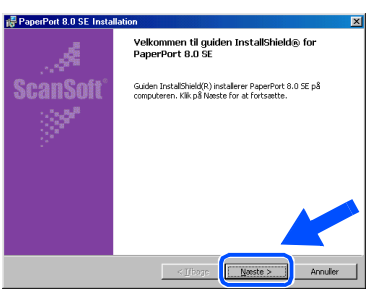

9 Når du har læst og godkendt licensaftalen, skal du klikke på **Næste**, og derefter indtaste dine brugeroplysninger.

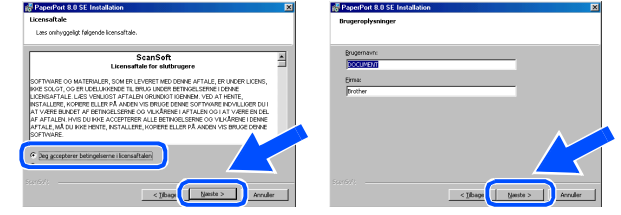

0 Vælg **Standard**, og klik på **Næste**.

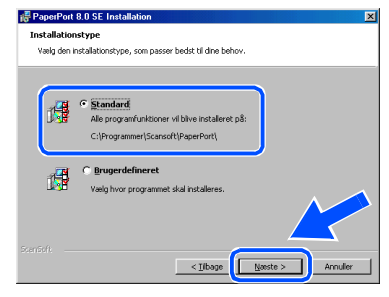

**11** Klik på Installér, hvorefter PaperPort<sup>®</sup> installeres på computeren.

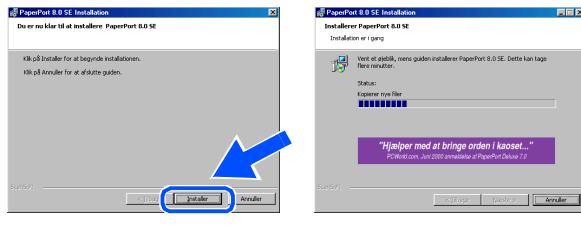

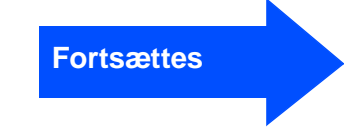

### <span id="page-15-0"></span>**Til brugere af Windows® 98/98SE/Me/2000 Professional/XP**

**12** Når registreringsbilledet vises, skal du foretage dine valg og følge instruktionerne på skærmen.

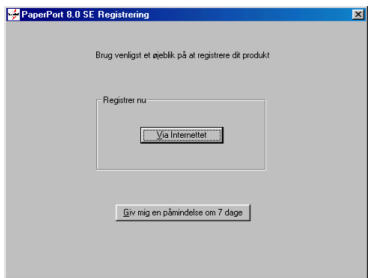

**C** Klik på Udfør for at afslutte installationen.

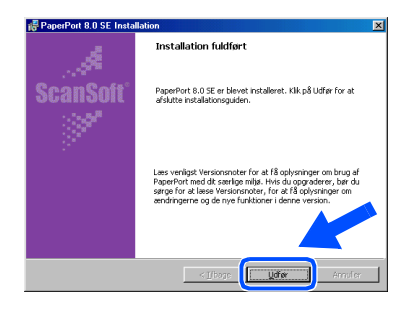

14 Når vinduet Brother MFL-Pro Suite Installation vises, skal du klikke på **Næste**.

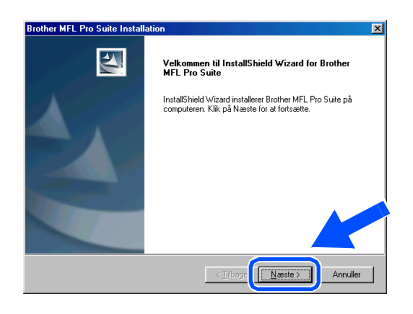

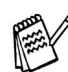

Hvis der vises en fejlmeddelelse under installationen, eller hvis du tidligere har installeret MFL-Pro Suite, skal du først fjerne installationen. I menuen **Start** skal du vælge **Programmer, Brother, Brother MFL-Pro Suite, Uninstall** og derefter følge instruktionerne på skærmen.

**[5**] Når vinduet Software License Agreement (softwarelicensaftale) vises, skal du klikke på **Ja**.

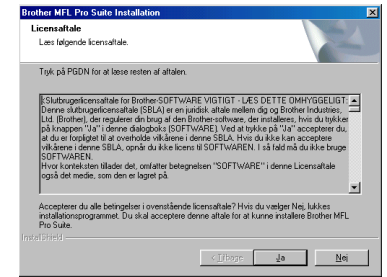

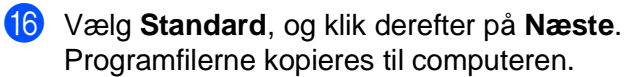

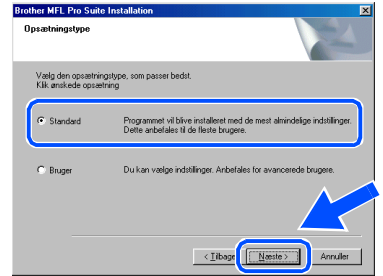

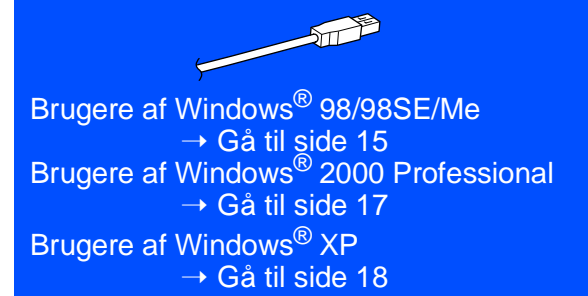

Opsætning af Opsætning af<br>DCP'en

Installation af driveren og softwaren

Installation af driveren og softwaren

# <span id="page-16-1"></span><span id="page-16-0"></span>**Kun for brugere af Windows® 98/98SE/Me**

### **Sørg for at følge instruktionerne i** 1 **til** F **på sid[e 10](#page-11-2) ti[l 12.](#page-13-2)**

G Forbind USB-grænsefladekablet til din computer, og forbind det derefter til DCP'en. Når dette skærmbillede vises, skal du tænde DCP'en ved at sætte elledningen i.

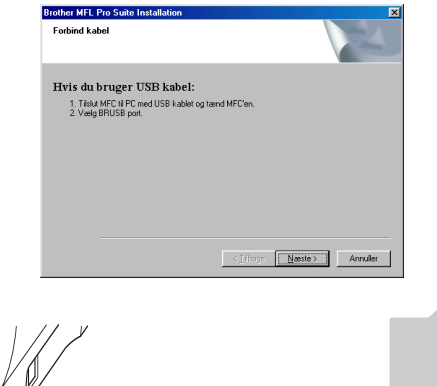

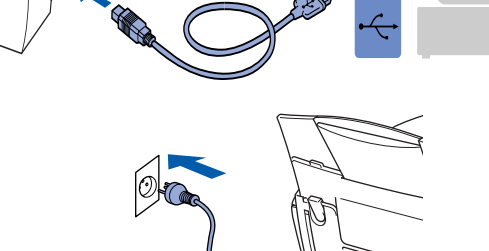

Det varer nogle få sekunder, før installationsskærmbilledet vises. Installationen af Brother-driveren starter automatisk. Følg instruktionerne på skærmen.

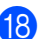

**13** Vælg BRUSB: USB Printer Port, og klik derefter på **Næste**.

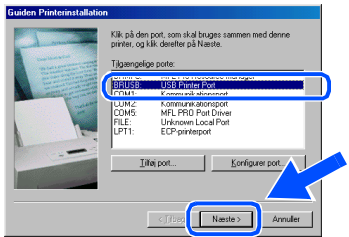

<sup>19</sup> Acceptér standard printernavnet ved at vælge **Ja**, og derefter klikke på **Næste**.

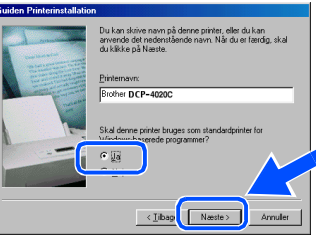

J Vælg **Ja (anbefales)**, og klik derefter på **Udfør**. Der udskrives en testside, så du kan kontrollere udskriftskvaliteten.

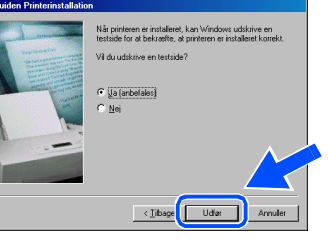

Hvis testsiden udskrives korrekt, skal du klikke på **Ja**. Hvis du klikker på **Nej**, skal du følge meddelelserne på skærmen for at løse problemet.

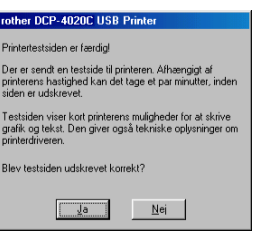

Filen README.WRI vises. Læs denne fil angående fejlfindingsoplysninger, og luk den derefter for at fortsætte installationen.

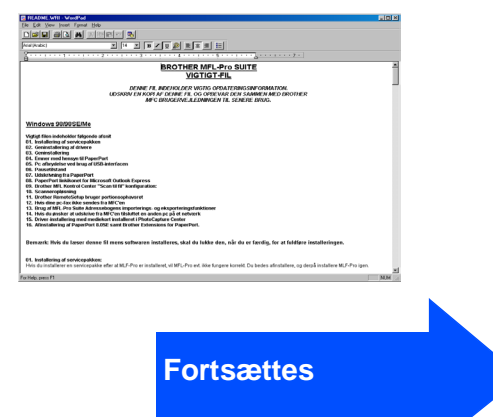

### **Til brugere af Windows® 98/98SE/Me/2000 Professional/XP**

#### **23** Klik på **Udfør** for at genstarte computeren.

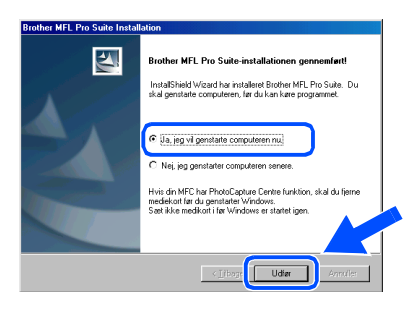

24 Når computeren er genstartet, skal du klikke på **Ja** for at få startet Control Center, hver gang Windows<sup>®</sup> startes. Control Center vises som et ikon på proceslinjen. Hvis du klikker på **Nej**, deaktiveres tasten **Scan to** på DCP'en.

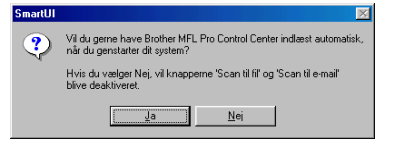

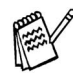

Selvom du vælger **NEJ**, kan du senere starte Brother Control Center for at bruge tasten **Scan to**. Se Automatisk start af Brother Control Center, Kapitel 10 i dokumentationen (brugsanvisning) på CD-ROM'en.

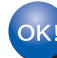

**Driverne til Brother-printeren og scanneren er installeret, og installationen er nu færdig.**

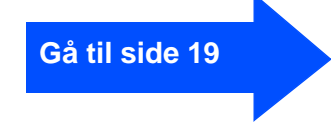

Opsætning af Opsætning af<br>DCP'en

# <span id="page-18-1"></span><span id="page-18-0"></span>**Kun for brugere af Windows® 2000 Professional**

### **Sørg for at følge instruktionerne i** 1 **til** F **på sid[e 12 t](#page-13-2)i[l 14.](#page-15-0)**

G Forbind USB-grænsefladekablet til din computer, og forbind det derefter til DCP'en. Når dette skærmbillede vises, skal du tænde DCP'en ved at sætte elledningen i.

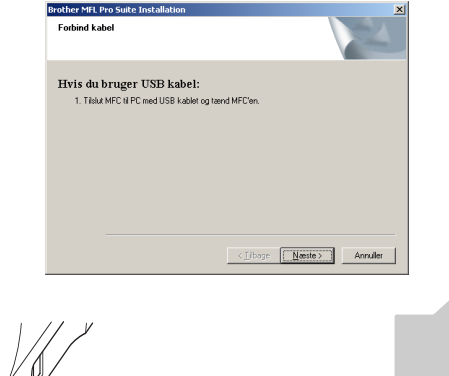

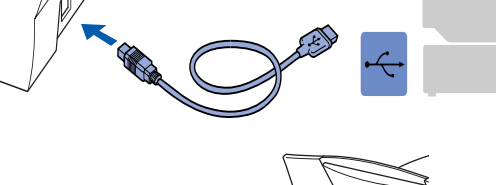

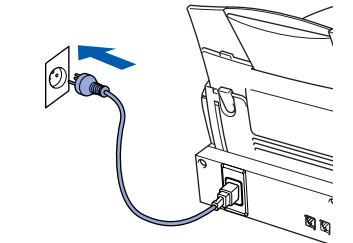

Det varer nogle få sekunder, før installationsskærmbilledet vises.

Installationen af Brother-driveren starter automatisk. Følg instruktionerne på skærmen.

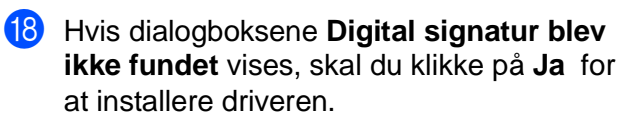

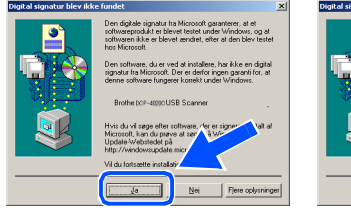

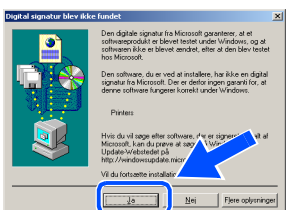

19 Filen README.WRI vises. Læs denne fil angående fejlfindingsoplysninger, og luk den derefter for at fortsætte installationen.

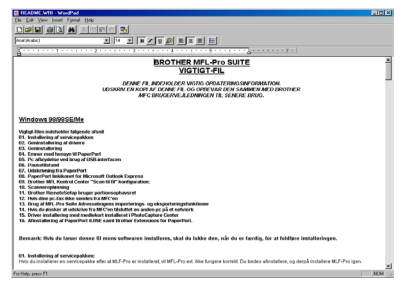

#### Klik på Udfør for at genstarte computeren.

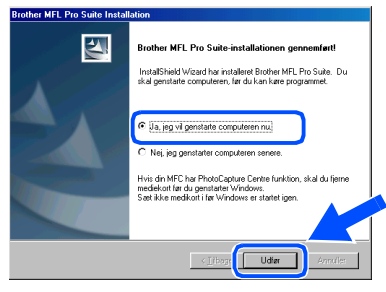

21 Når computeren er genstartet, skal du klikke på **Ja** for at få startet Control Center, hver gang Windows startes. Control Center vises som et ikon på proceslinjen.

Hvis du klikker på **Nej**, deaktiveres tasten **Scan to** på DCP'en.

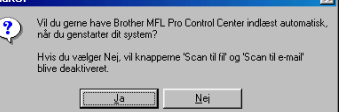

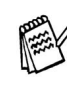

Selvom du vælger **NEJ**, kan du senere starte Brother Control Center for at bruge tasten **Scan to**. Se Automatisk start af Brother Control Center, Kapitel 10 i dokumentationen (brugsanvisning) på CD-ROM'en.

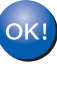

**Driverne til Brother-printeren og scanneren er installeret, og installationen er nu færdig.**

**[Gå til side 19](#page-20-0)**

### **Til brugere af Windows® 98/98SE/Me/2000 Professional/XP**

### <span id="page-19-1"></span><span id="page-19-0"></span>**Kun for brugere af Windows® XP**

### **Sørg for at følge instruktionerne i** 1 **til** F **på sid[e 12 ti](#page-13-2)[l 14.](#page-15-0)**

G Forbind USB-grænsefladekablet til din computer, og forbind det derefter til DCP'en. Når dette skærmbillede vises, skal du tænde DCP'en ved at sætte elledningen i.

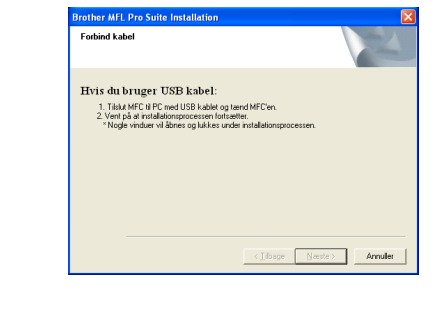

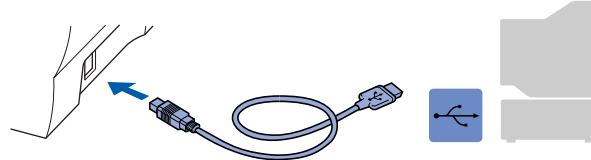

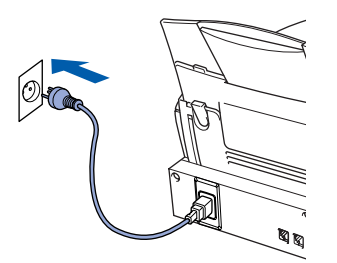

Det varer nogle få sekunder, før installationsskærmbilledet vises. Installationen af Brother-driveren starter automatisk. Følg instruktionerne på skærmen.

18 Filen README.WRI vises. Læs denne fil angående fejlfindingsoplysninger, og luk den derefter for at fortsætte installationen.

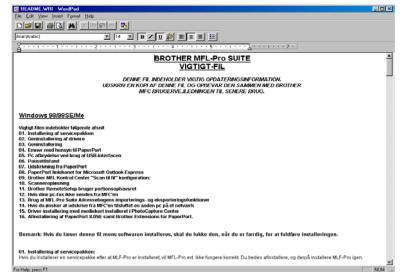

#### I Klik på **Udfør** for at genstarte computeren.

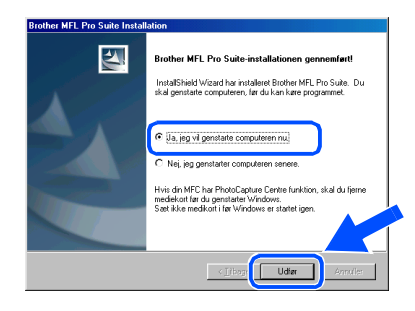

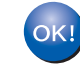

**Driverne til Brother-printeren og scanneren er installeret, og installationen er nu færdig.**

**[Gå til side 19](#page-20-0)**

Opsætning af Opsætning af<br>DCP'en

Windows Windows<sup>®</sup>

<span id="page-20-0"></span>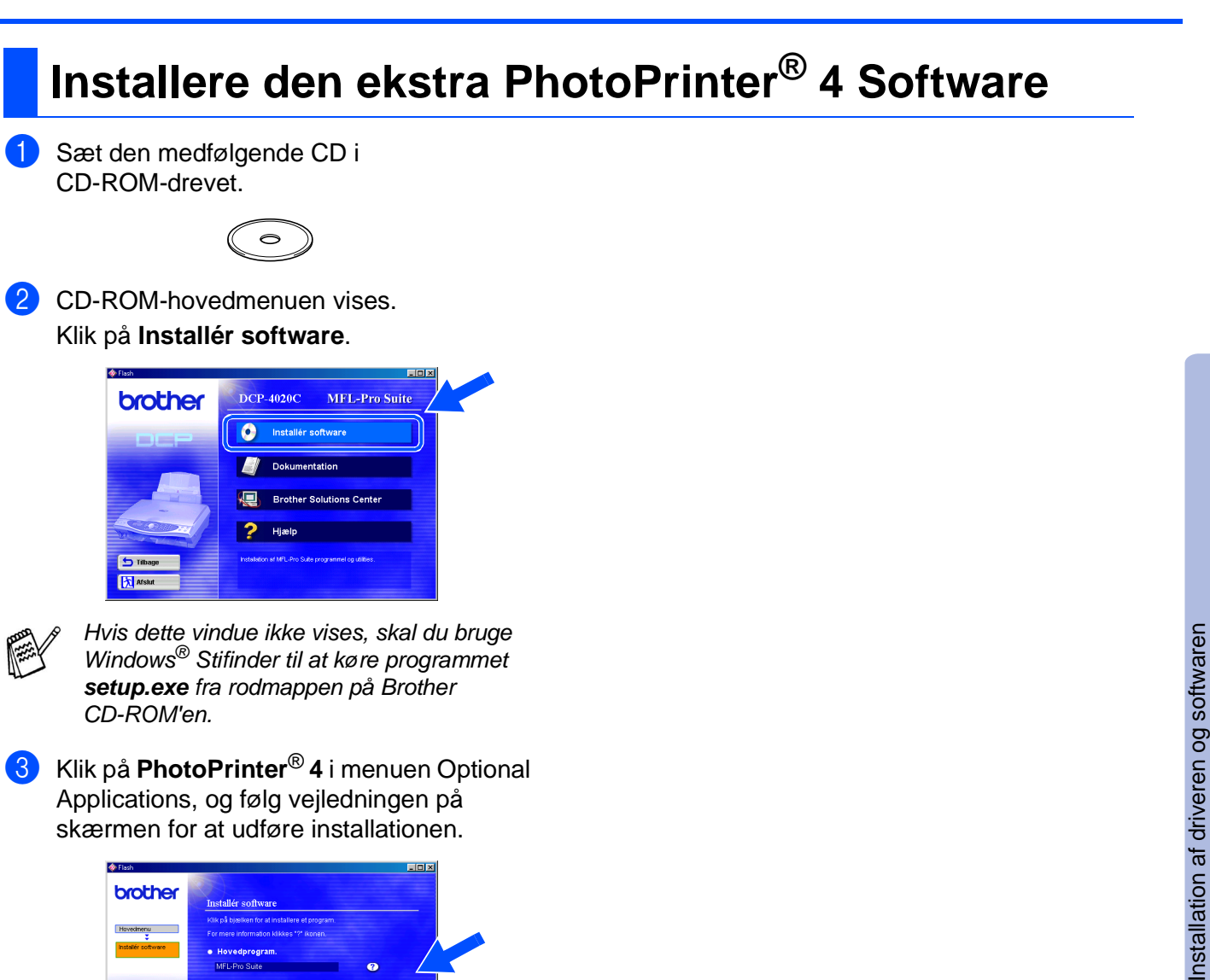

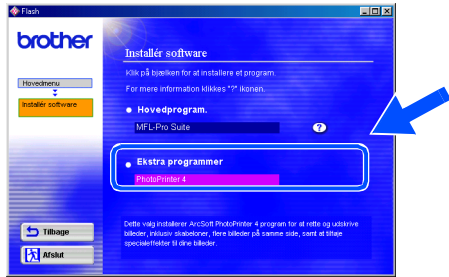

<span id="page-21-0"></span>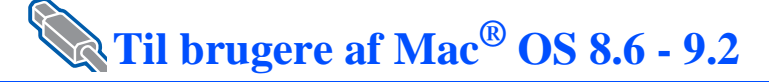

#### **Sørg for, at du har udført instruktionerne fra Trin 1 ["Opsætning af DCP'](#page-3-4)en" på si[de 2 ti](#page-3-4)[l 9.](#page-10-1)**

- 1 Tag elledningen ud af stikkontakten, og afbryd forbindelsen mellem DCP'en og din Macintosh®, hvis du allerede har forbundet dem med et grænsefladekabel.
- 6 Forbind USB-grænsefladekablet til din Macintosh®, og forbind det derefter til DCP'en.

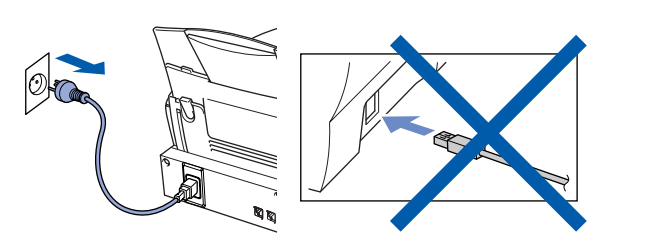

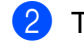

- Tænd din Macintosh<sup>®</sup>.
- 3 Sæt den medfølgende CD i CD-ROM-drevet.

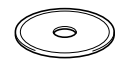

4 Dobbeltklik på ikonet **MFL-Pro Suite Driver Installer** for at installere printerdriveren og fjerninstallationsprogrammet.

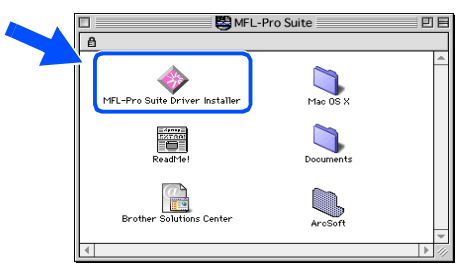

5 Når installationen er afsluttet, skal du genstarte din Macintosh®.

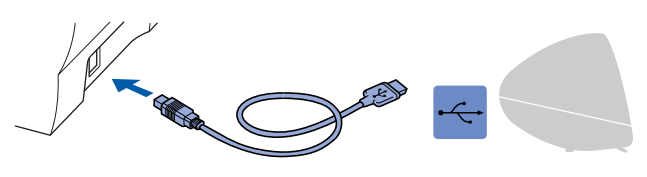

**Du må ikke forbinde DCP'en til en USB-port på et tastatur eller en USB-hub uden strømforsyning.**

7 Tænd DCP'en ved at sætte elledningen i.

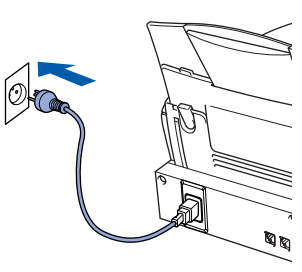

8 I menuen Apple® skal du åbne **Vælger**.

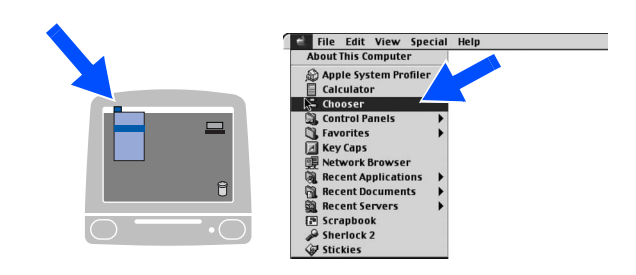

9 Klik på det **MFL-Pro Color**-ikon, du har installeret. I højre side af **Vælger** skal du vælge den printer, som du vil udskrive på. Luk **Vælger**.

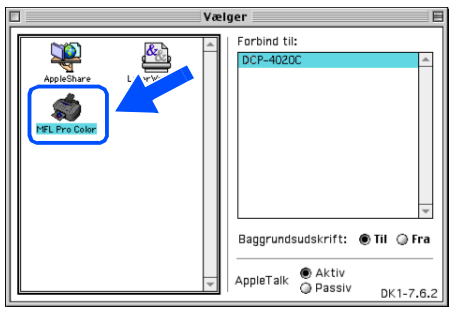

**Driverne til Brother-printeren og -scanneren er installeret, og installationen er nu færdig.**

### **Installere den ekstra PhotoPrinter® 4 Software**

1 Sæt den medfølgende CD i CD-ROM-drevet.

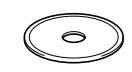

2 Dobbeltklik på mappen ArcSoft.

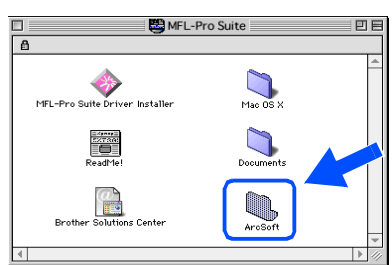

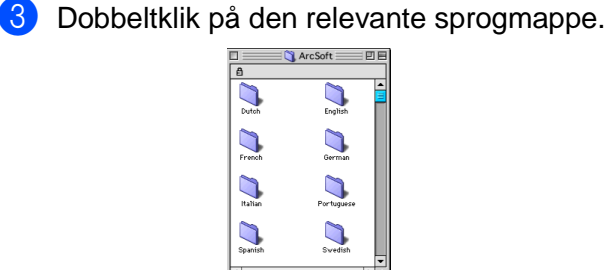

- 
- 4 Dobbeltklik på ikonet **PhotoPrinter Installer**, og følg vejledningen på skærmen for at udføre installationen.

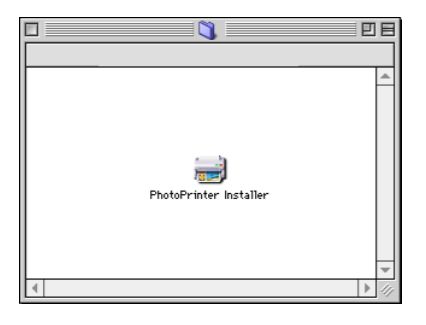

<span id="page-23-0"></span>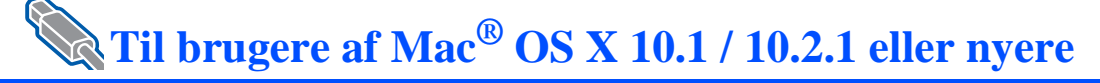

#### **Sørg for, at du har udført instruktionerne fra Trin 1 ["Opsætning af DCP'e](#page-3-4)n" på sid[e 2 t](#page-3-4)i[l 9.](#page-10-1)**

- 1 Tag elledningen ud af stikkontakten, og afbryd forbindelsen mellem DCP'en og din Macintosh®, hvis du allerede har forbundet dem med et grænsefladekabel.
- 6 Forbind USB-grænsefladekablet til din Macintosh®, og forbind det derefter til DCP'en.

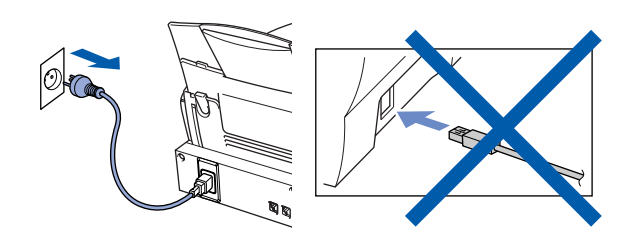

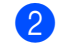

Tænd din Macintosh<sup>®</sup>.

3 Sæt den medfølgende CD i CD-ROM-drevet.

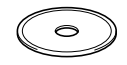

4 Dobbeltklik på mappen **Mac OS X** for at installere printer- og scannerdriveren.

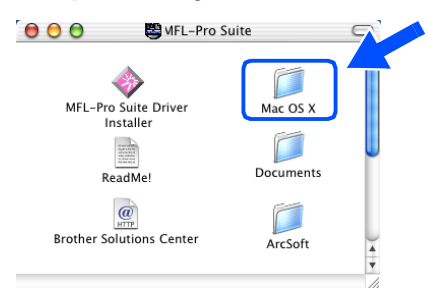

5 Dobbeltklik på ikonet **MFLPro\_Color.pkg**. Følg instruktionerne på skærmen.

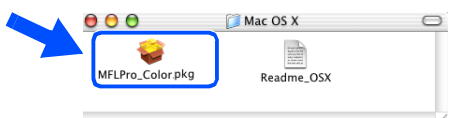

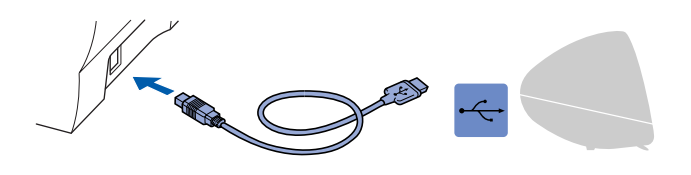

**Du må ikke forbinde DCP'en til en USB-port på et tastatur eller en USB-hub uden strømforsyning.**

7 Tænd DCP'en ved at sætte elledningen i.

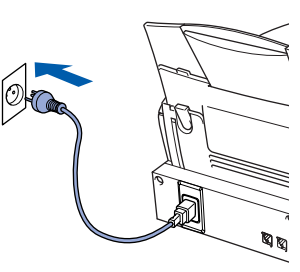

Åbn ikonet **Macintosh HD**.

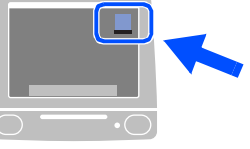

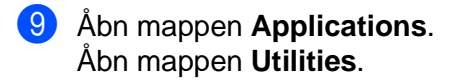

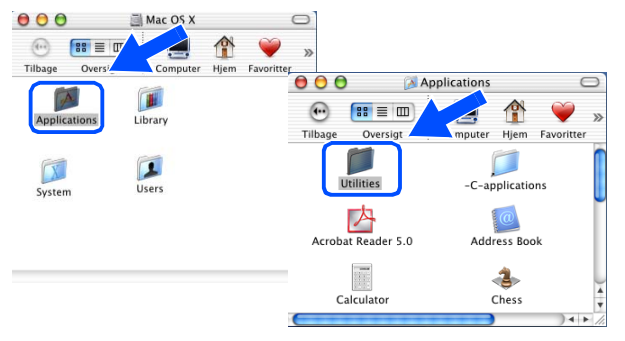

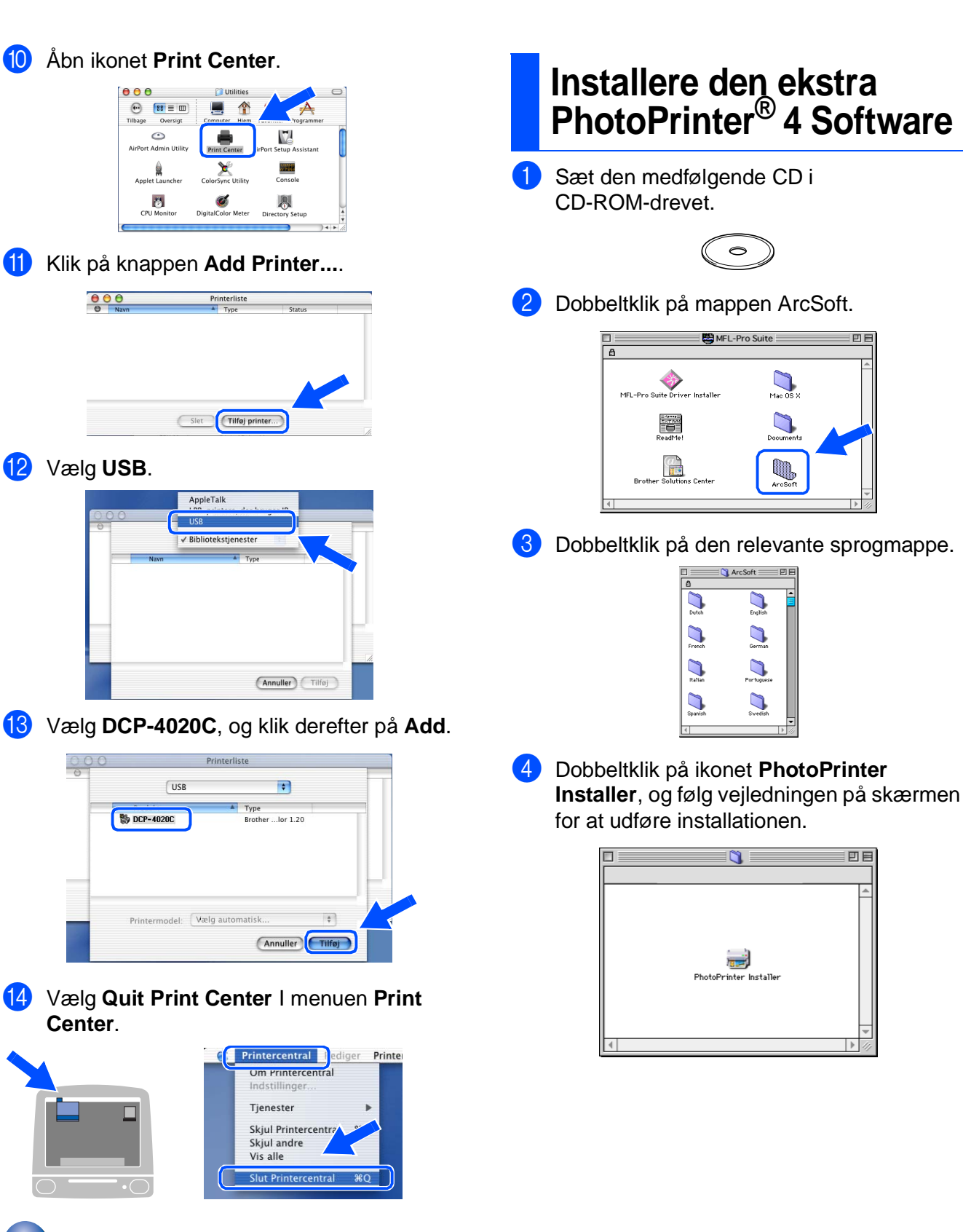

Installation af driveren og softwaren

 $\text{Mac}^{\textcircled{\tiny{\textregistered}}}$  OS X 10.1/ ® OS X 10.1/ 10.2.1 eller nyere

0.2.1 eller nyere

Opsætning af Opsætning af<br>DCP'en

#### **Varemærker**

Brother logoet er et registreret varemærke ejet af Brother Industries, Ltd.

Brother er et registreret varemærke ejet af Brother Industries, Ltd.

PhotoCapture Center er et registreret varemærke ejet af Brother International Corporation.

© Copyright 2003 Brother Industries, Ltd. Alle rettigheder forbeholdes.

Windows og Microsoft er registrerede varemærker ejet af Microsoft i USA og andre lande.

Macintosh er et registreret varemærke ejet af Apple Computer, Inc.

PaperPort og TextBridge er registrerede varemærker ejet af ScanSoft, Inc.

PhotoPrinter er et registreret varemærke ejet af ArcSoft.

Smart Media er et varemærke ejet af Toshiba Corporation.

Compact Flash er et varemærke ejet af SunDisk Corporation.

Memory Stick er et varemærke ejet af Sony Corporation.

Hvert eneste selskab, hvis softwaretitler nævnes i denne brugsanvisning, har en softwarelicensaftale specielt for dets mærkebeskyttede programmer.

**Alle andre varemærker og produktnavne, nævnt i denne brugsanvisning, er registrerede varemærker ejet af deres respektive selskaber.**

#### **Kompilering og publikation**

Under overvågning af Brother Industries Ltd. er denne brugsanvisning blevet kompileret og publiceret til at dække de seneste produktbeskrivelser og specifikationer.

Indholdet af denne brugsanvisning og specifikationerne for dette produkt er underlagt ændringer uden varsel. Brother forbeholder sig ret til at foretage ændringer uden varsel i specifikationerne og materialet indeholdt heri og vil ikke være ansvarlig for nogen skade (inklusive følgeskade) som følge af tillid til det præsenterede materiale, inklusive, men ikke begrænset til typografiske fejl og andre fejl i forbindelse med publikationen. Dette produkt er designet til brug i et professionelt miljø.

©2003 Brother Industries, Ltd.

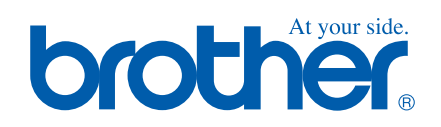